# **Faculty Homepage Overview**

As faculty, this will be your homepage when you login to Campus Connect. \***Note** if you have several roles in the platform based on your primary job responsibilities, your home page may have a few additional functionalities.

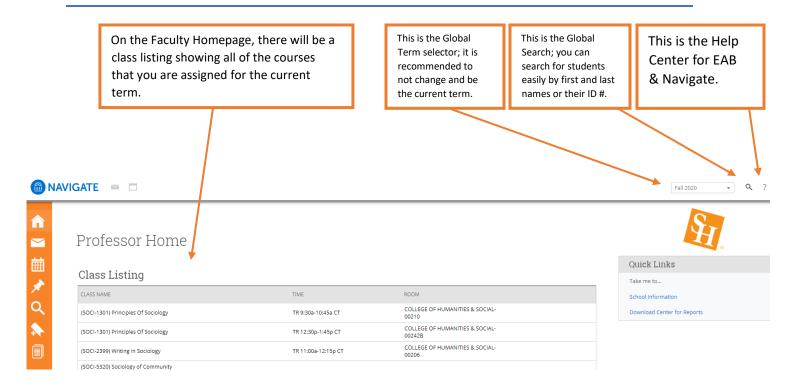

By scrolling further down on the homepage, you will see a **Students in My Classes** section. This is a composite list of students who are enrolled in your courses, along with which course they are associate with.

#### Students In My Classes

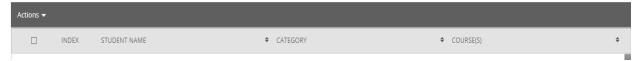

From this list, you can select the checkbox next to students and **send messages** (emails and texts) as needed.

## Students In My Classes

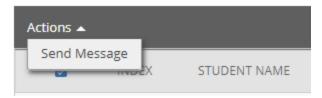

### **Side Bar Icons & Features**

The left side bar menu contains the following options dependent on your role in the platform!

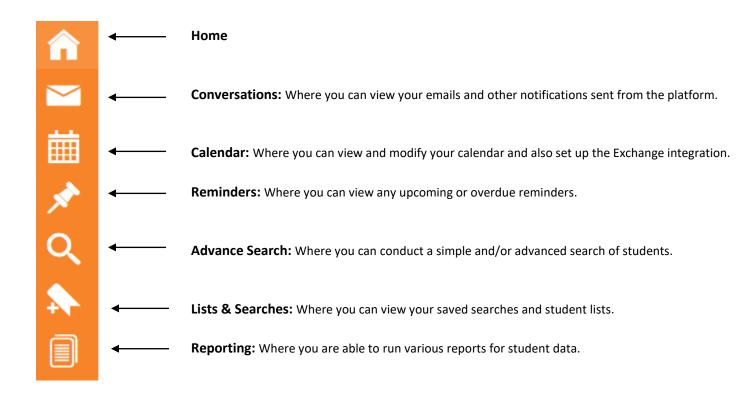

### **Top Bar Icons & Features**

The top bar icon has three icons that provide different features based on your needs.

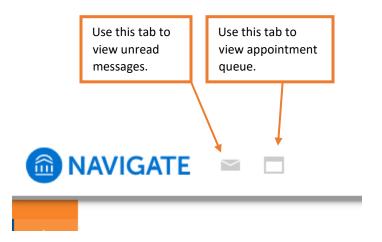

# **Right-side Icons & Features**

On the right-side of the staff home page, you will find quick links for your convenience.

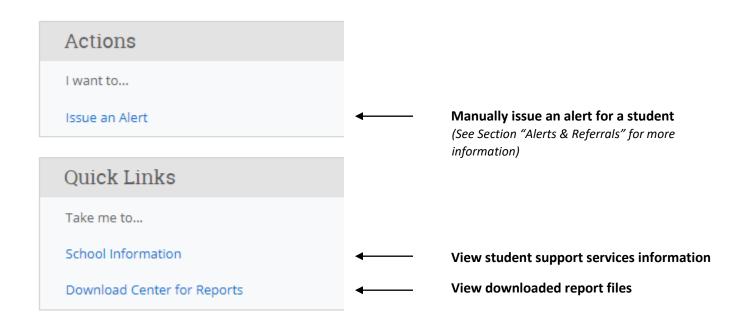